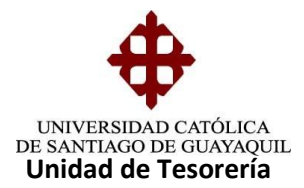

## INSTRUCTIVO **GENERACIÓN DE FACTURAS DE PENSIONES**

Generados todos estos pasos se procede a la facturación de las pensiones, es decir el mes en curso, está generación es en el módulo de Tesorería ruta de acceso **PROCESO/GENERACION/EMISION DE FACTURAS** cuya forma es **TESE027F**

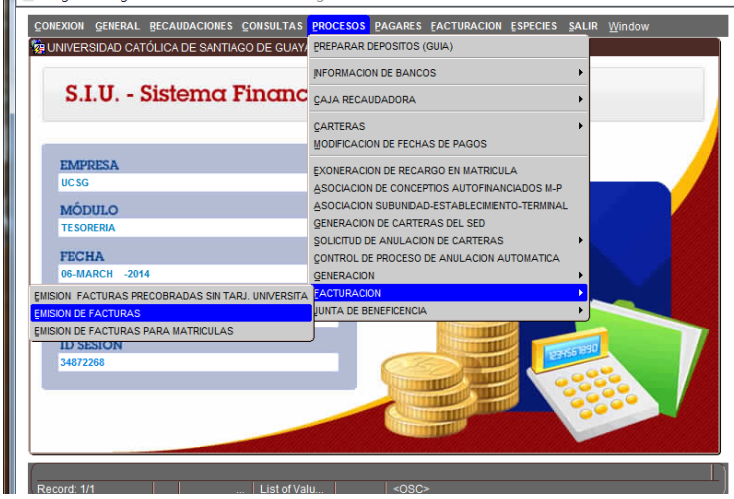

Nos aparece la siguiente pantalla en donde se generan las pensiones e ingresamos los siguientes datos:

- Tipo: **P (pensión)**
- Mes de cartera desde: **07-2017**
- Mes de cartera hasta: **08-2017**
- Fecha de Emisión: **27-08-2017**
- Tipo Emisión: **Carrera**
- Subunidad: **(se escoge la carrera a generar)**
- Una vez ingresado esto nos aparece automáticamente el Establecimiento y Terminal a facturar. (pantalla adjunta)

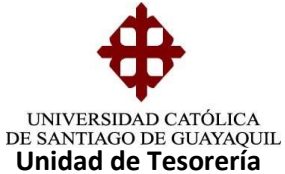

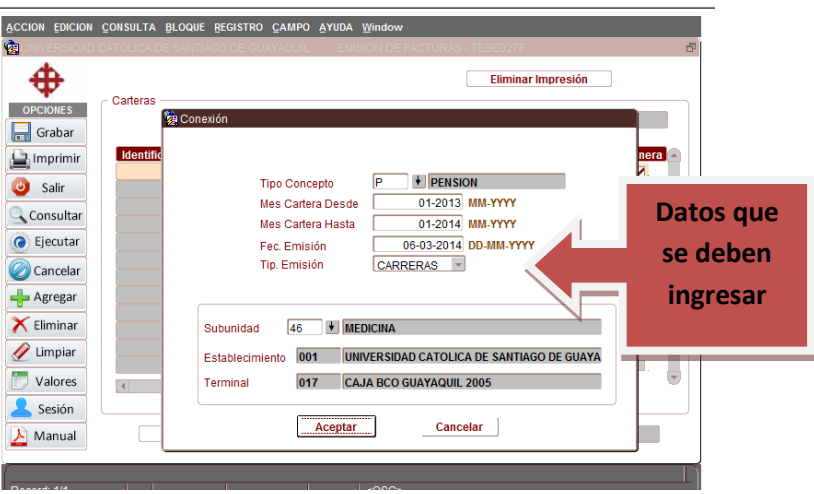

## Luego nos aparecen todas las carteras a facturar y damos un clip en **GENERAR FACTURA/PROCESO TERMINADO**

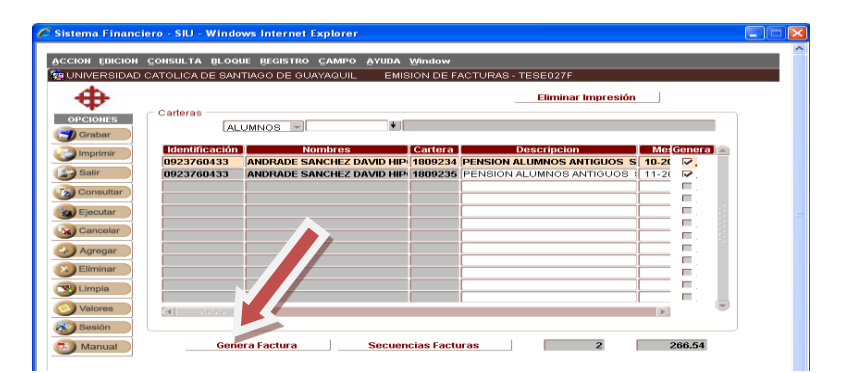

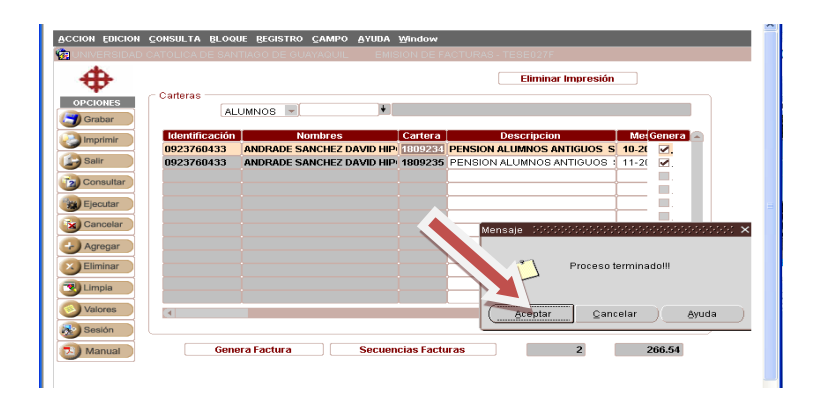

Generado las facturas para constatar la emisión de las mismas damos un clip en **SECUENCIAS FACTURADAS** y nos aparece el siguiente reporte

**Elaborado por:** Unidad de Tesorería 2/6 **Fecha actualización:** 17/07/2017

<sup>&</sup>quot;Toda copia impresa en papel es un documento no controlado a excepción del original"

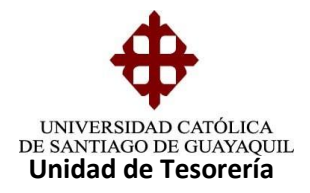

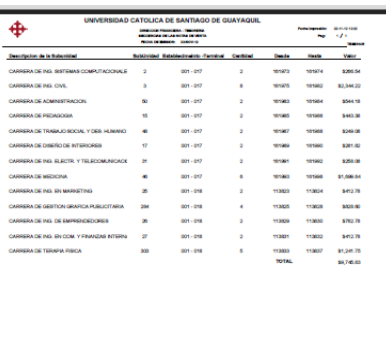

Terminado todos estos procesos y una vez autorizada la factura por el SRI les llega a cada estudiante a su correo electrónico.

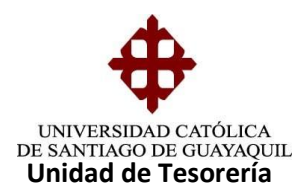

## **GENERACIÓN DE FACTURAS DE PENSIONES PRECOBRADAS**

En el Sistema de Financiero, módulo de Tesorería en la ruta de acceso **PROCESOS/GENERACION/EMISION DE FACTURAS PRECOBRADAS** cuya forma es **TESE014F**

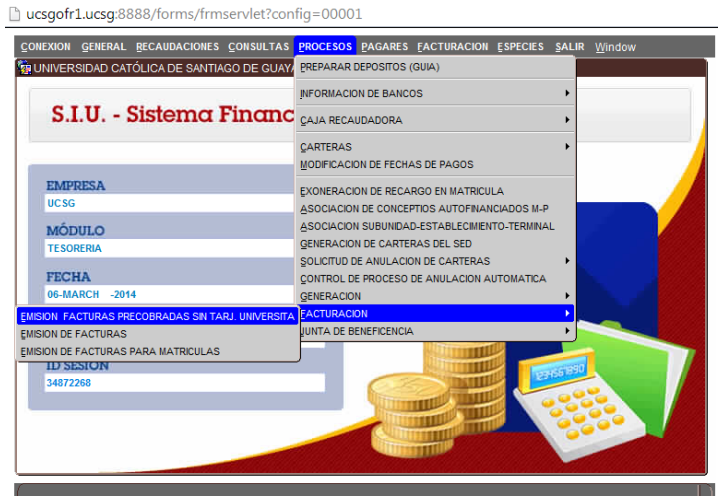

Nos aparece la siguiente pantalla en donde se generan las pensiones posteriores ya sean Financiadas y Autofinanciadas e ingresamos los siguientes datos:

- Mes de cartera desde: **03-2017**
- Mes de cartera hasta: **03-2017**
- Fecha de Emisión: **20-03-2017**
- Tipo Financiamiento: **Financiada y/o Autofinanciada (se escoge)**
- Tipo Emisión: **Carrera**
- Subunidad: **(se escoge la carrera a generar)**
- Una vez ingresado esto nos aparece automáticamente el Establecimiento y Terminal a facturar. (pantalla adjunta)

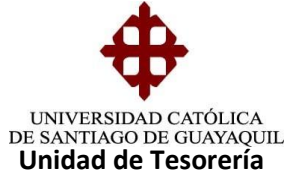

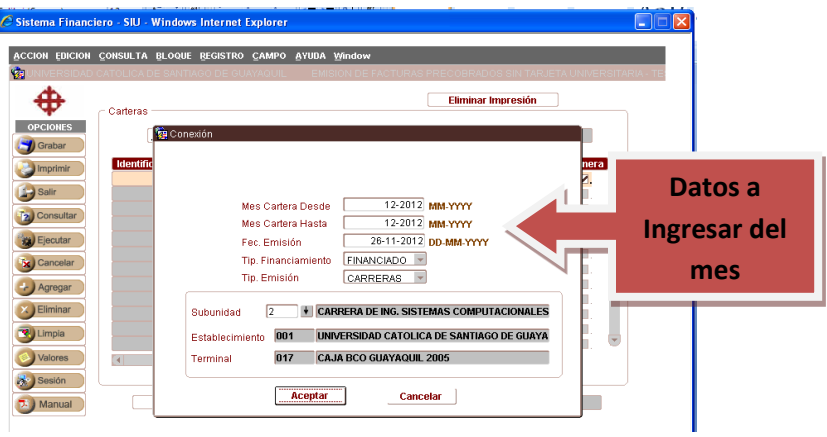

Luego nos aparecen todas las carteras del mes solicitado en está pantalla podemos facturas en forma masiva e individual, si es masiva damos clip en "Generar Factura" y si es individual digitamos la cédula del alumno a facturas y de ahí damos clip en "Generar Factura" cuadros adjuntos:

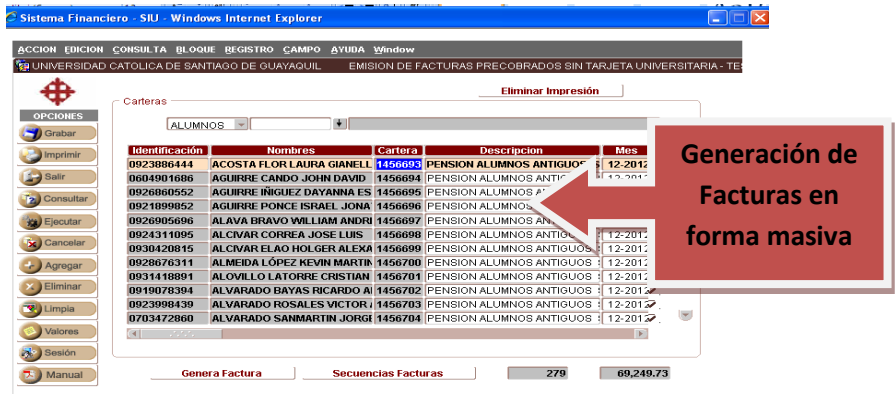

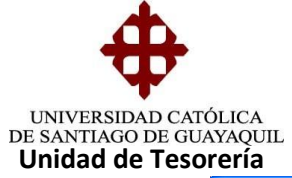

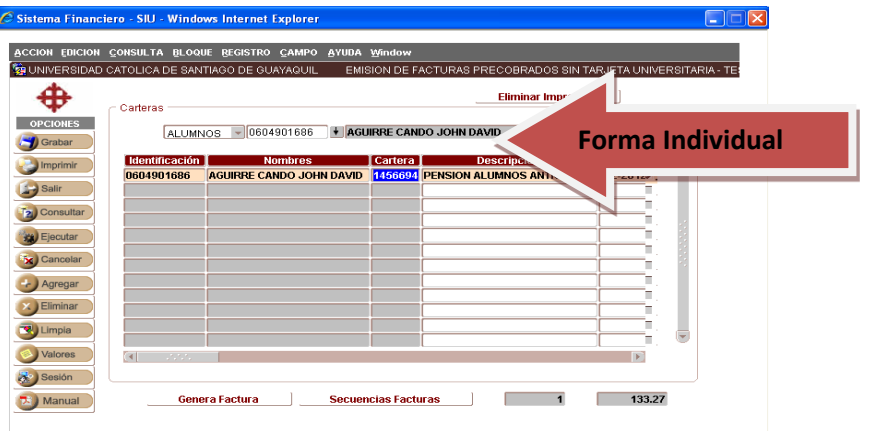